### **Editing Details in a Quote**

**From the Agent Dashboard, search for the submission number. Select "Visit Available Markets".**

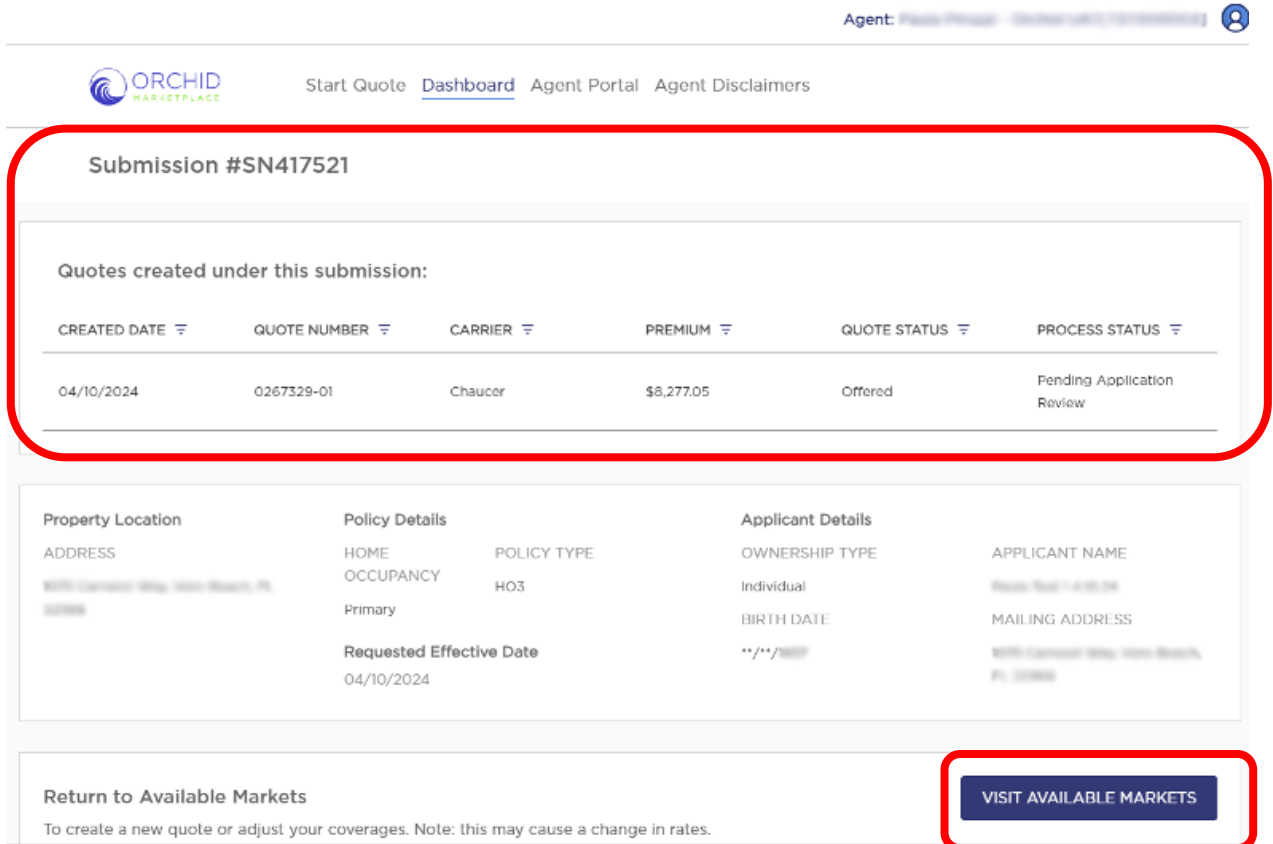

This will take you back to the Applicant Details section of the submission.

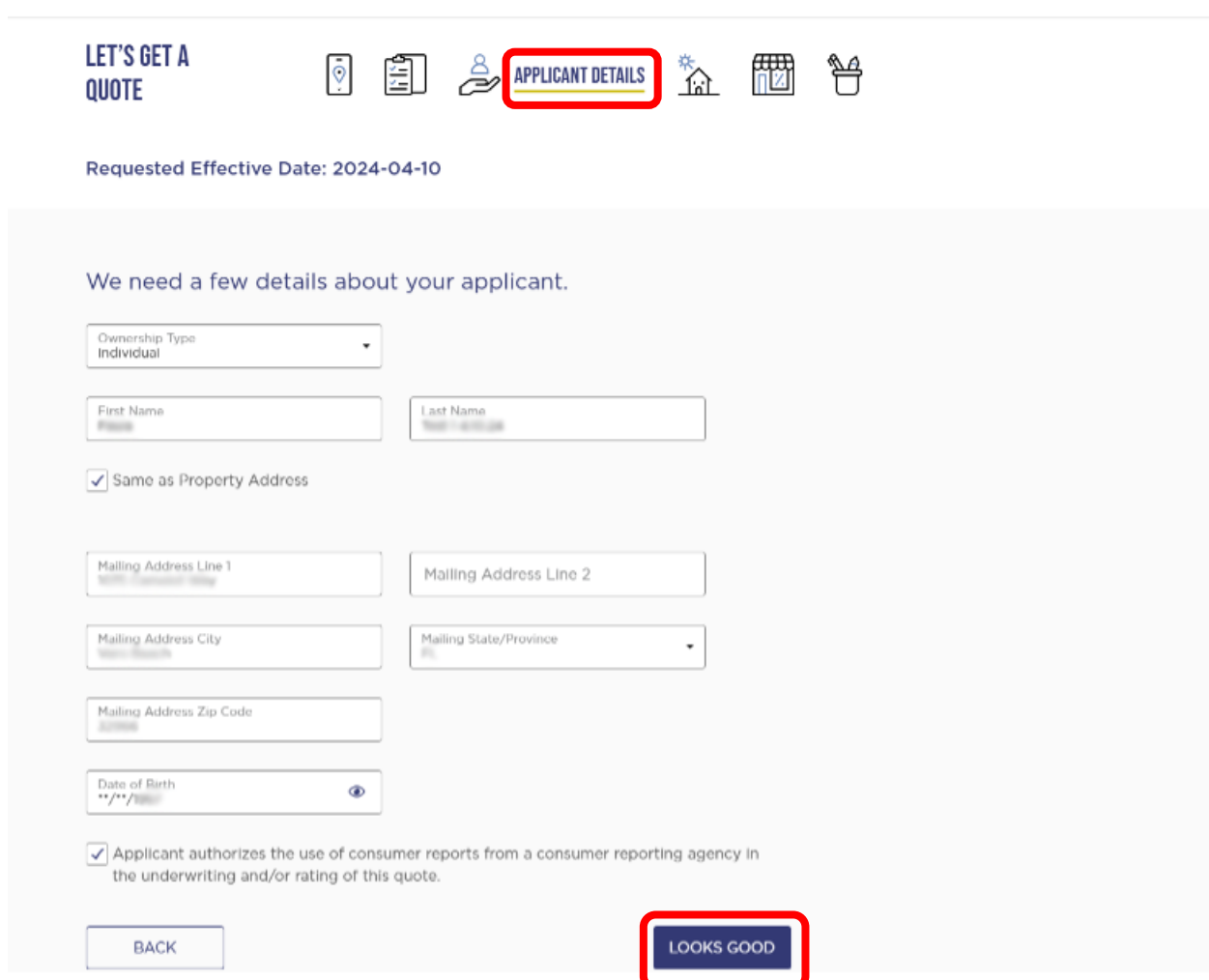

From here, you can go back to previous sections or select "Looks Good" to move **to "Property Details".** 

This is where you can make edits to things like Protection Class, Opening Protection, or Roof year.

**Be sure to relaunch the RCE to ensure that your entries are there.**

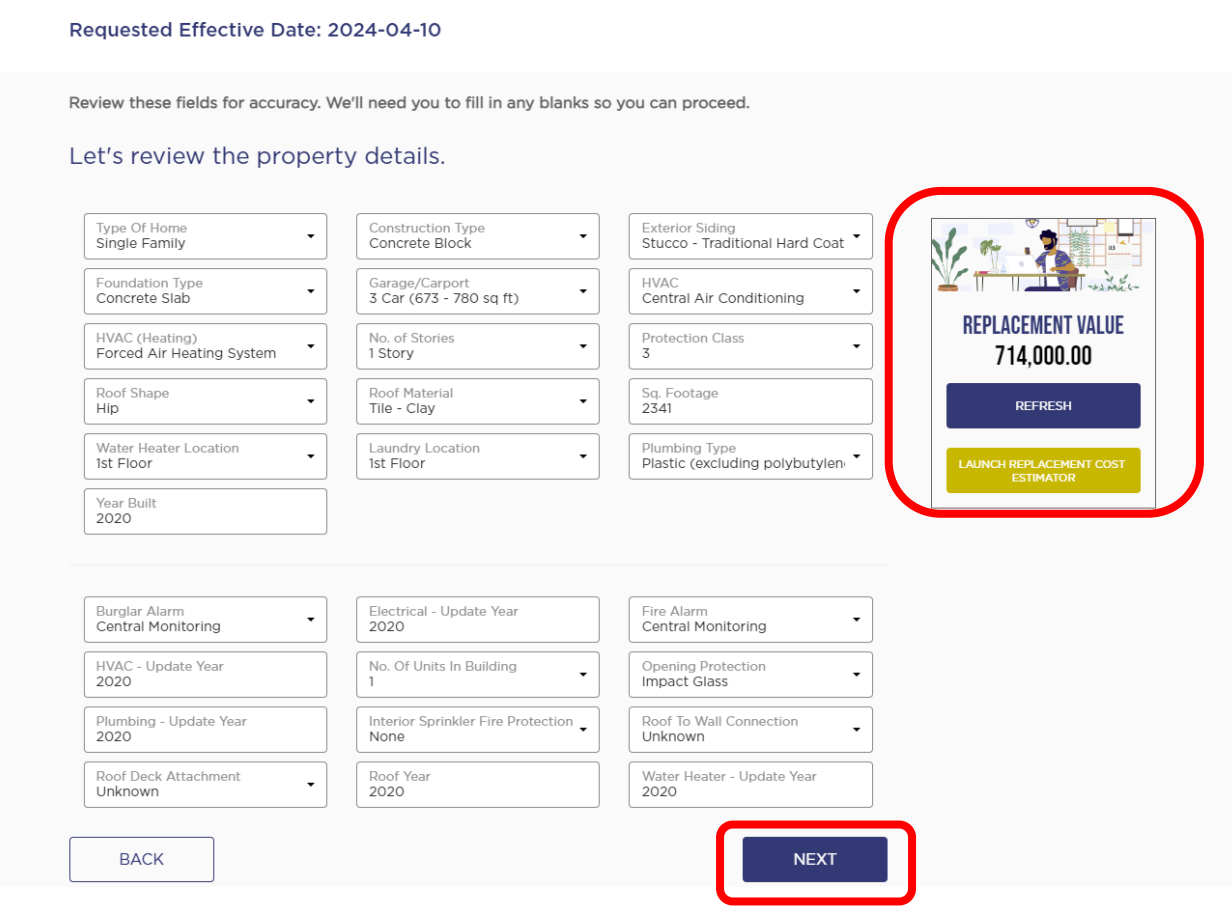

**Once your have completed your edits, select "Next".**

#### **You are now back at "Available Markets".**

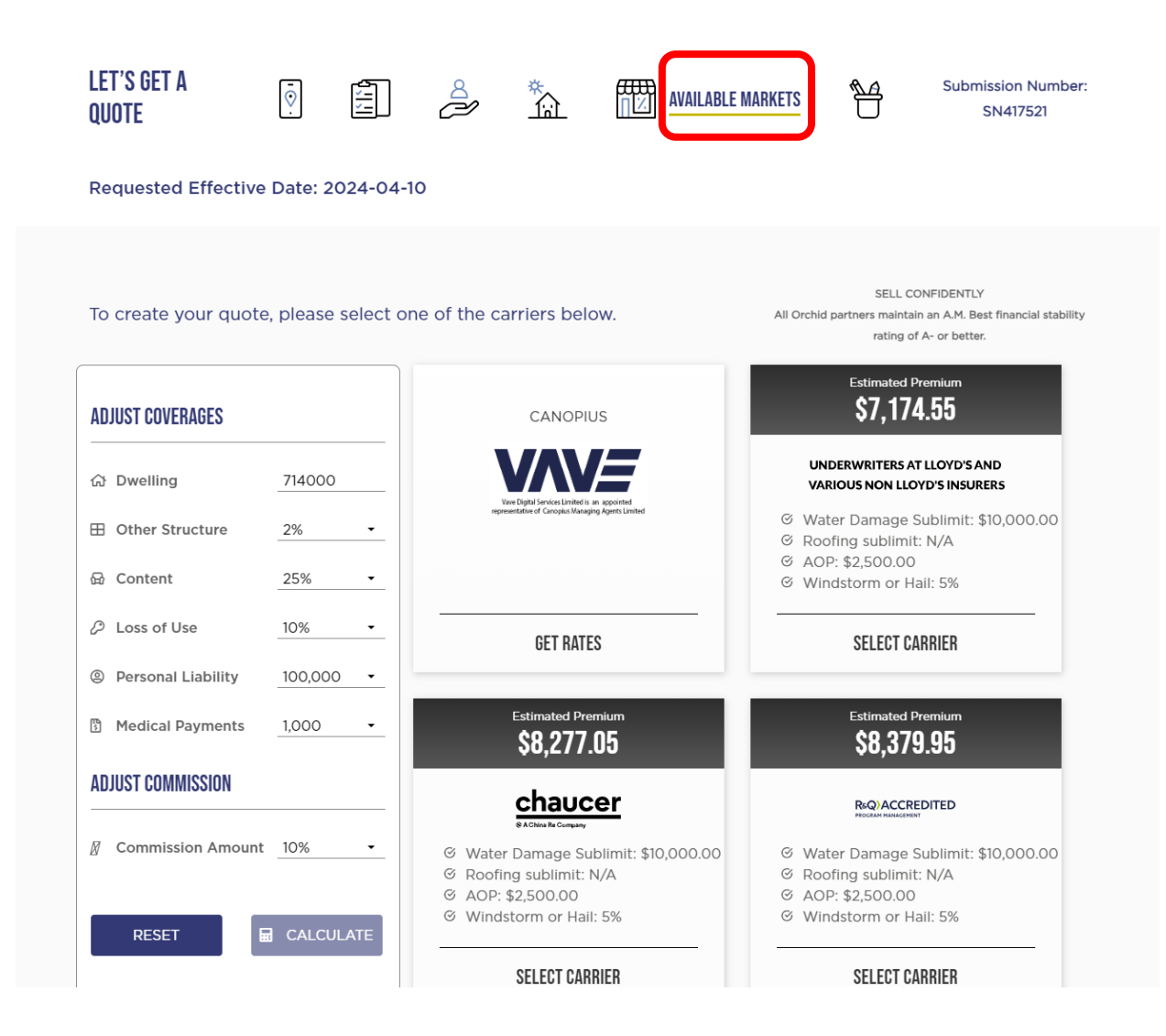

**Select the same carrier, make any adjustment to personalize the quote.** 

**Select "Generate Quote". This will provide a new quote number.**

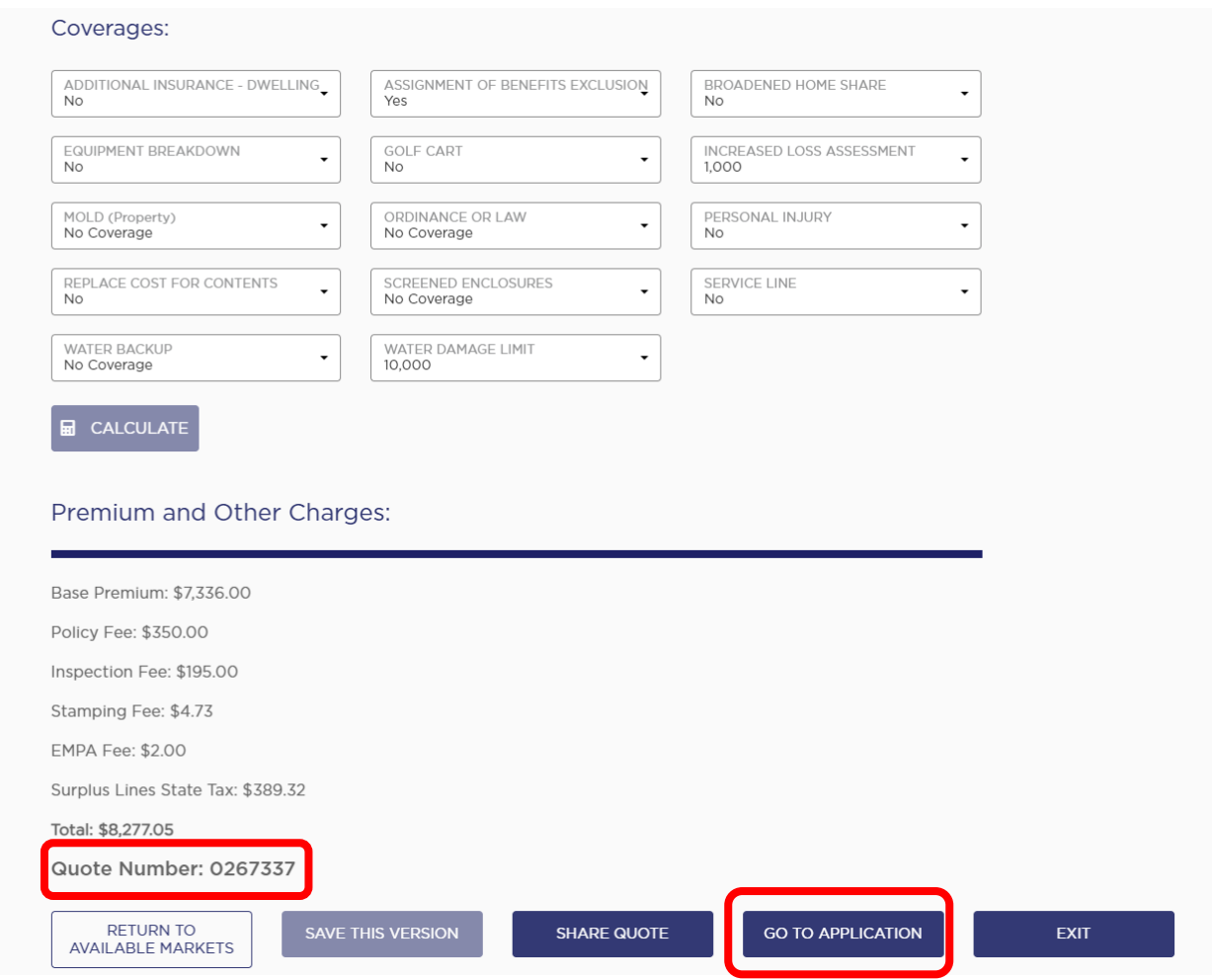

Select, "Go To Application".

The Agent Questions will prefill from the previous quote. **Select "Confirm & Continue".** 

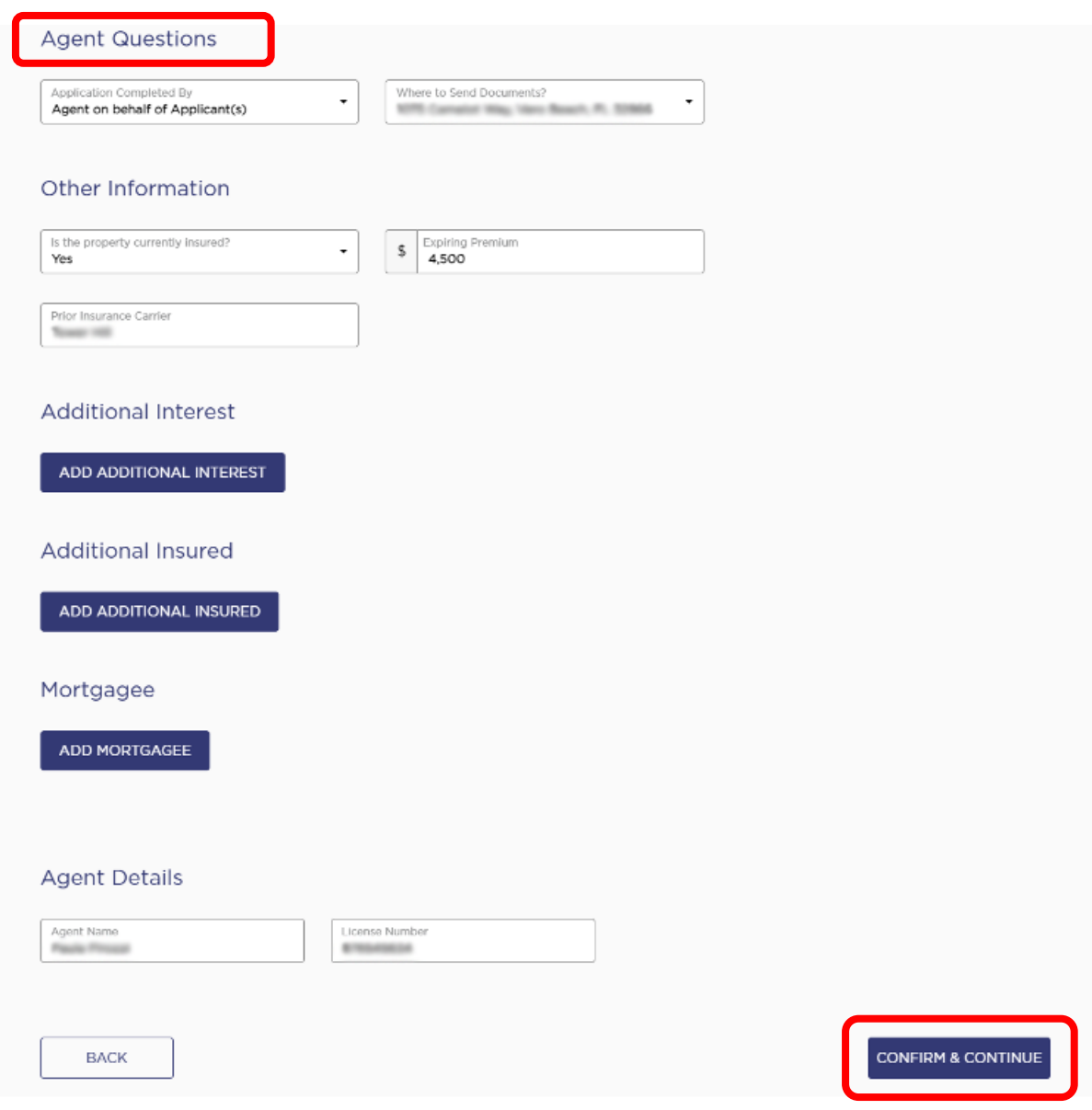

## You will now be at "Final Questions". If needed, you can edit your answers here.

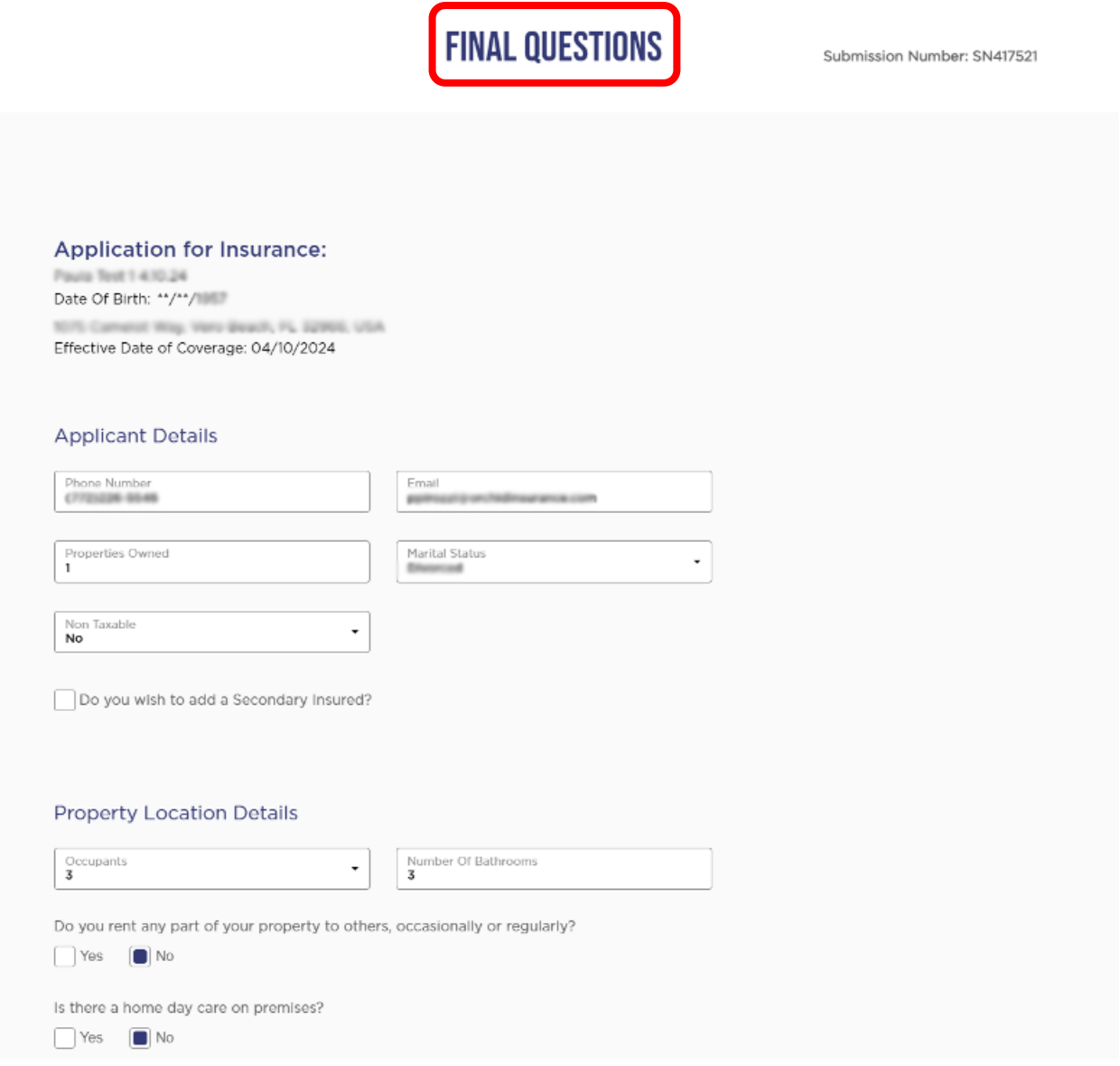

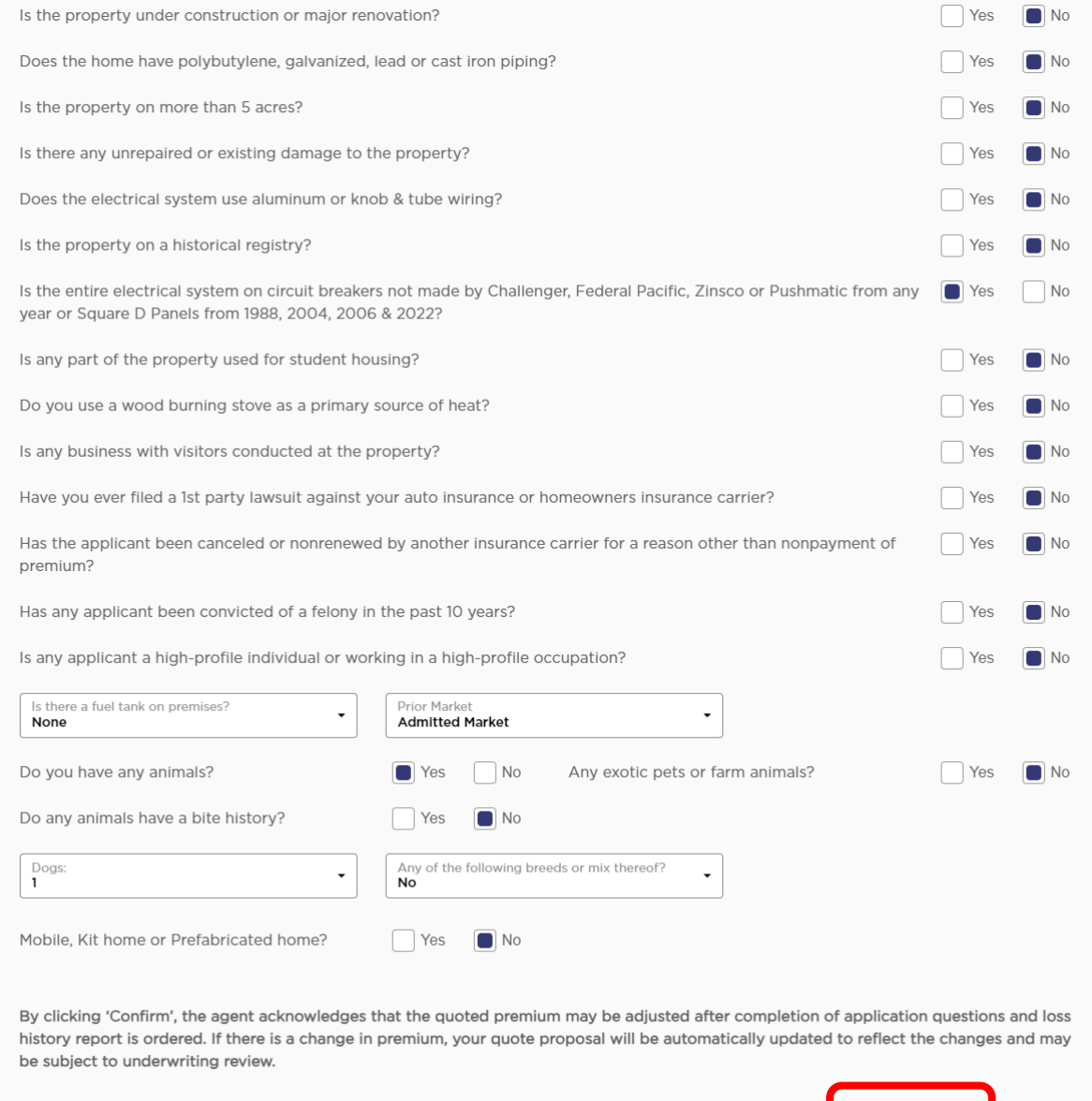

CONFIRM

# **Once completed, select "Confirm".**

**BACK** 

#### **From this screen be sure to select "Go To Quote Details".**

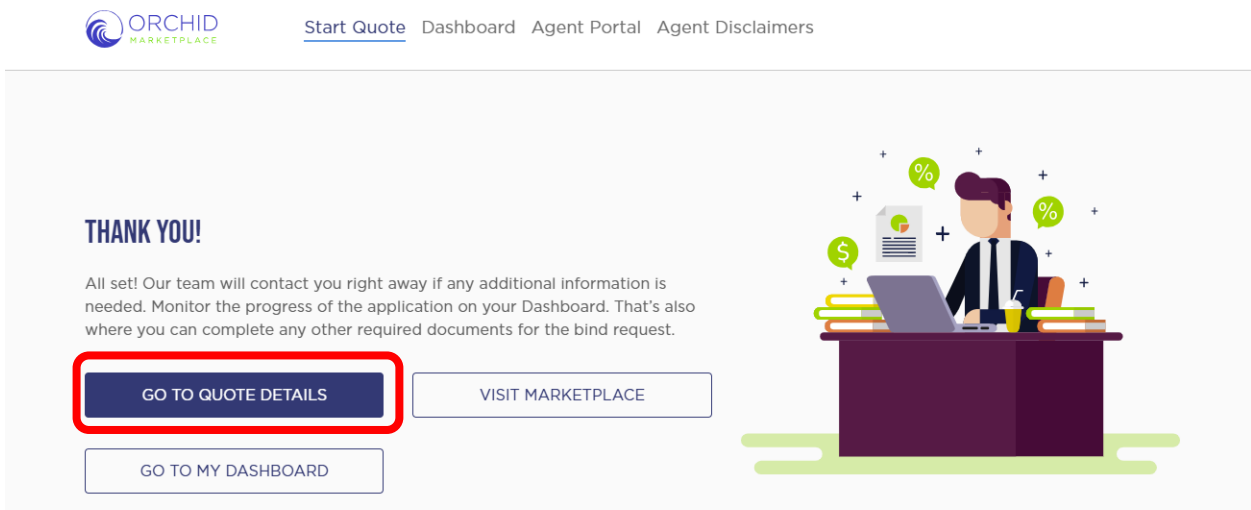

**Thank You For Your Business** 

**You are now back at the submission from the Agent Dashboard. Select the updated quote.**

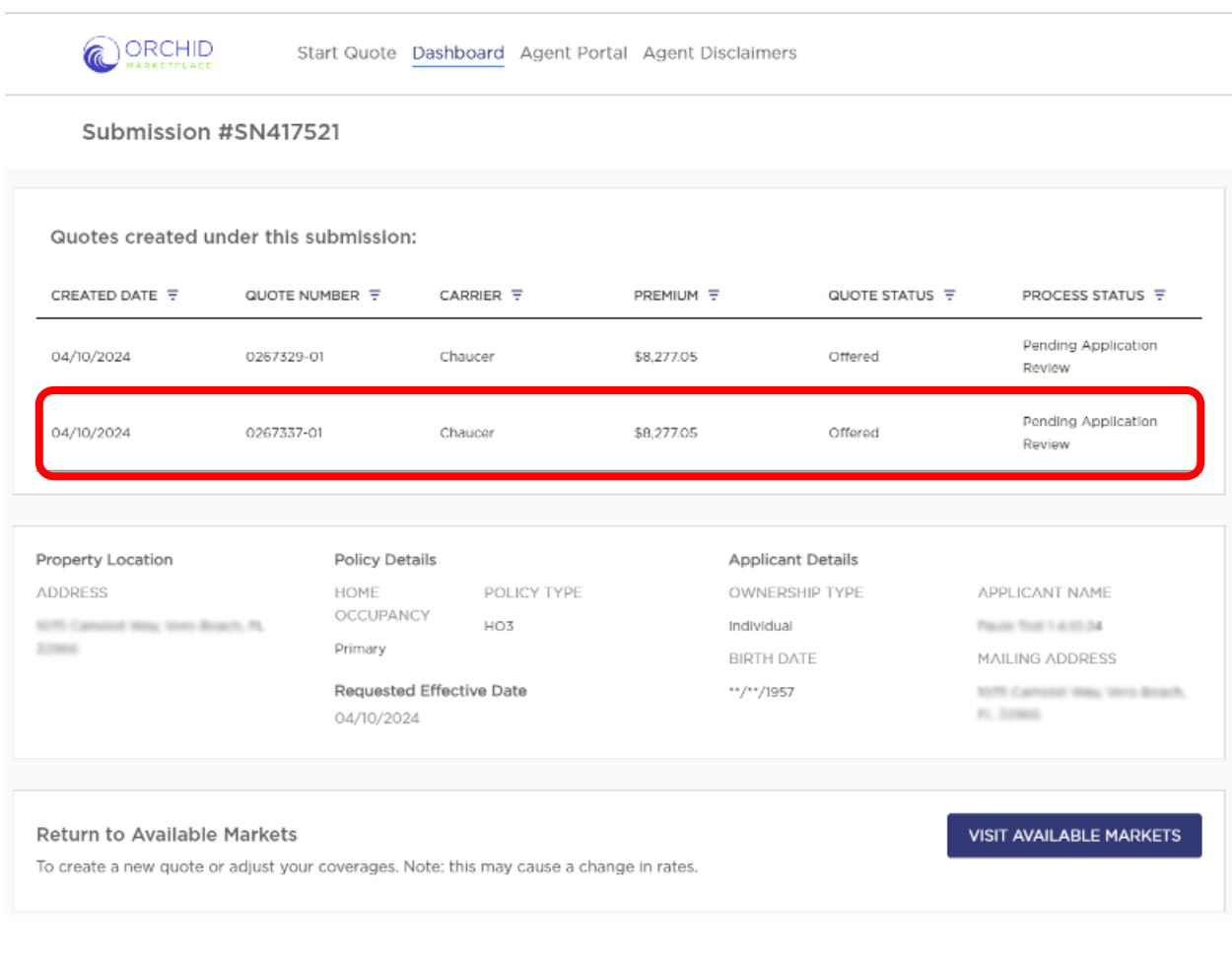

Continue the application process by completing the Diligent Effort, uploading the Alarm Certificate, and obtaining eSignatures.

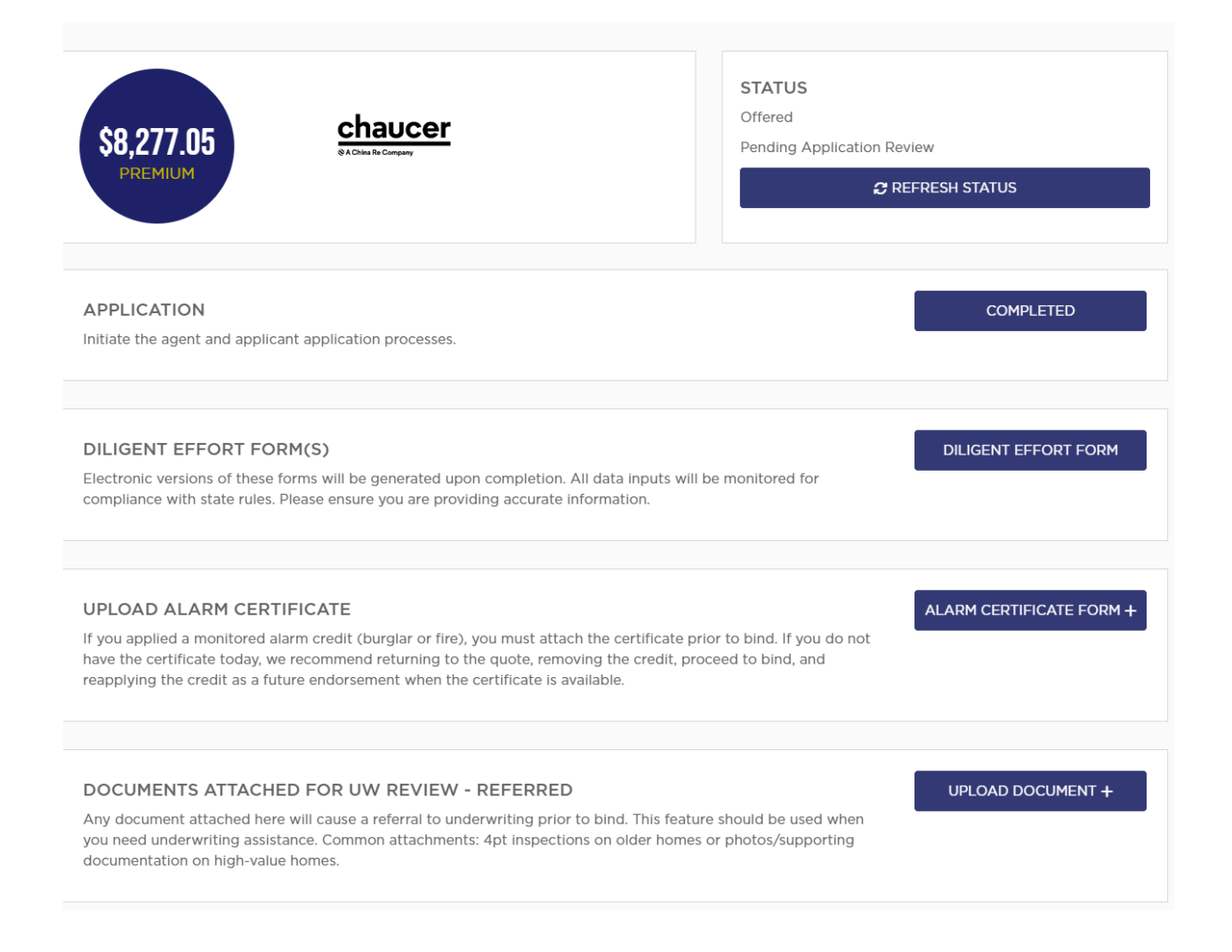